# PIXIBOG:

# *Vejledning til test af MitID Erhverv (devtest4)*

Digitaliseringsstyrelsen 19.05.2022

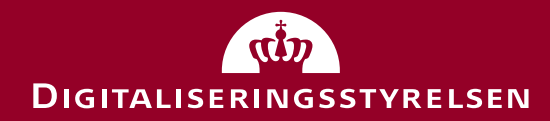

# Indholdsfortegnelse

- Hyad kan du teste?
- Oprettelse af testdata
	- Opret testperson (en ledelsesrepræsentant) i MitID simulator
	- Opret testorganisation i Swagger (CVR-register simulator) din testperson som ledelsesrepræsentant
	- Genvej til test af MitID Erhverv: Opret hurtig testorganisation
- Kom i gang med at teste
	- Tilslutning og opsætning
	- Oprettelse af brugere
	- Aktivering af bruger
	- Andet: Tildel rettigheder, udsted certifikater mm.
- Roll back

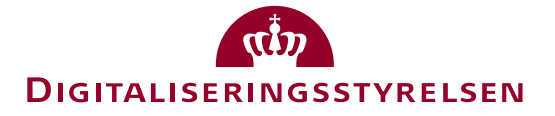

#### Hvad kan du teste?

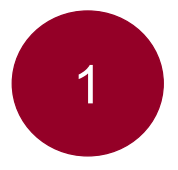

*Tilslutning til og opsætning af* MitID Erhverv for din organisation (fast track) herunder oprettelse af administrator

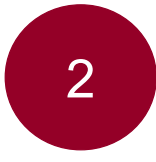

*Tilslutning til og opsætning af* MitID Erhverv for din organisation, som kræver manuel behandling af forvalter (slow track)

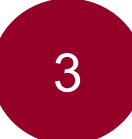

*Oprettelse af brugere og aktivering* i MitID Erhverv

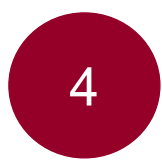

*Generel brug af MitID Erhverv* fx tildeling af rettigheder, certifikater, indstillinger mm.

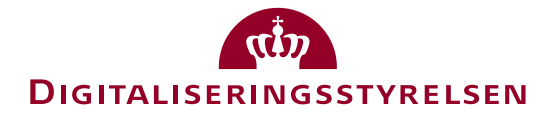

#### Oprettelse af testdata – step 1

For at teste *tilslutning* og *opsætning* er første step, at du opretter en testperson, som skal være ledelsesrepræsentant i din organisation:

- 1. Du opretter testpersonen i MitID simulatoren: <https://mitidsimulator.test-devtest4-nemlog-in.dk/>
- 2. Klik på "Create identity"
- 3. Vælg et Username, Password, First og Last name, og find på et CPR-nummer – husk at skrive oplysningerne ned til senere
- 4. Benyt din egen e-mail til testpersonen, og husk at klikke boksen af med "Private MitID"
- 5. Klik på "Create Identity"

*OBS: Den samme person (CPR-nummer) kan være bemyndiget og administrator i flere organisationer.* 

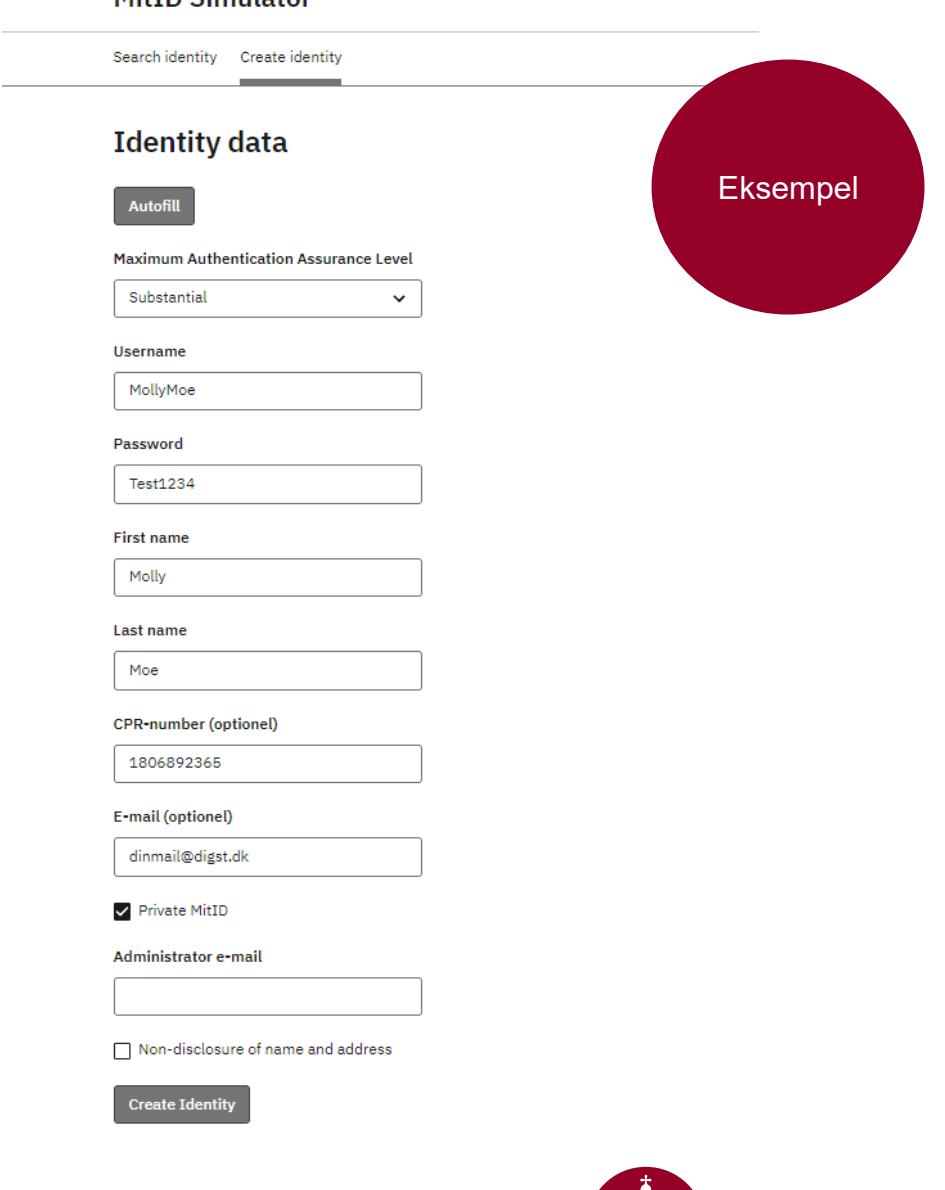

**DIGITALISERINGSSTYRELSEN** 

MitTD Simulator

# Oprettelse af testdata – step 2

Andet step er at oprette en organisation, hvor din testperson er ledelsesrepræsentant i:

- 1. Indsæt oplysninger i kodestumpen (JSON) til højre (du kan evt. kopiere den og sætte ind i din Notepad eller lign.):
	- CVR: Find på et CVR-nummer
	- Name: Find på virksomhedsnavn
	- TypeCode: Indsæt organisationskode for den slags organisation, du ønsker at teste (60 er et A/S, som sikrer fast track flow)
	- Adresse: Find på adresse
	- CPR: Indtast CPR på personen, du oprettede i MitID simulator
	- First-, last-, og userName: Indtast oplysninger på personen, du oprettede i MitID simulator
- 2. Kopiér hele kodestumpen, når du har indtastet oplysningerne

```
{
                       "cvr": "20755014",
                      "name": "Molly Moe Aps",
                      "typeCode": 60,
                      "state": "Normal",
                       "address": {
                        "street": "Gammel Kongevej",
                        "houseNumber": 16,
                        "houseLetter": "A",
                        "zipcode": "7000",
                        "postalDistrict": "Odense"
                       },
                       "personRelations": [
                        {
                         "person": {
                          "cpr": "1806892365",
                          "firstName": "Molly",
                          "lastName": "Moe",
                          "userName": "MollyMoe"
                         },
                        "organizationGroups": [
                          {
                           "mainType": "LEDELSESORGAN",
                           "organizationFunction": "Direktion",
                           "memberFunction": "Direktør"
                          }
                         ]
                        }
                       ],
                       "organizationRelations": []
                      }
Eksempel
                                                                                          60=A/S så det passer 
                                                                                           organizationGroups
                                                                                            CPR og navn skal 
                                                                                                passe med 
                                                                                            oplysningerne på 
                                                                                         personen, du oprettede 
                                                                                                  i step 1
                                                                                           Sikrer sammen med 
                                                                                         A/S, at tilslutningen er 
                                                                                         automatisk (fast track)
```
DIGITALISERINGSSTYRELSEN

# Oprettelse af testdata – step 3

Tredje step er at oprette din organisation i Swagger (CVR-register simulator):

- 1. [Åbn Swagger: https://testportal.test-devtest4-nemlog](https://testportal.test-devtest4-nemlog-in.dk/swagger/index.html)in.dk/swagger/index.html
- 2. Tryk på den grønne "Post /api/erst/organization (Add new Erst organization, including all relations" under "ERST"
- 3. Tryk på "Try it out"
- 4. Slet kodestumpen under "The organization to add" og indsæt din egen, som du oprettede i forrige step
- 5. Tryk på "Execute"
- 6. Hvis alt er godt, får du svar "200 Succes". Hvis ikke, tjek at alle oplysninger er korrekte
- 7. Du er klar til at teste tilslutning og opsætning

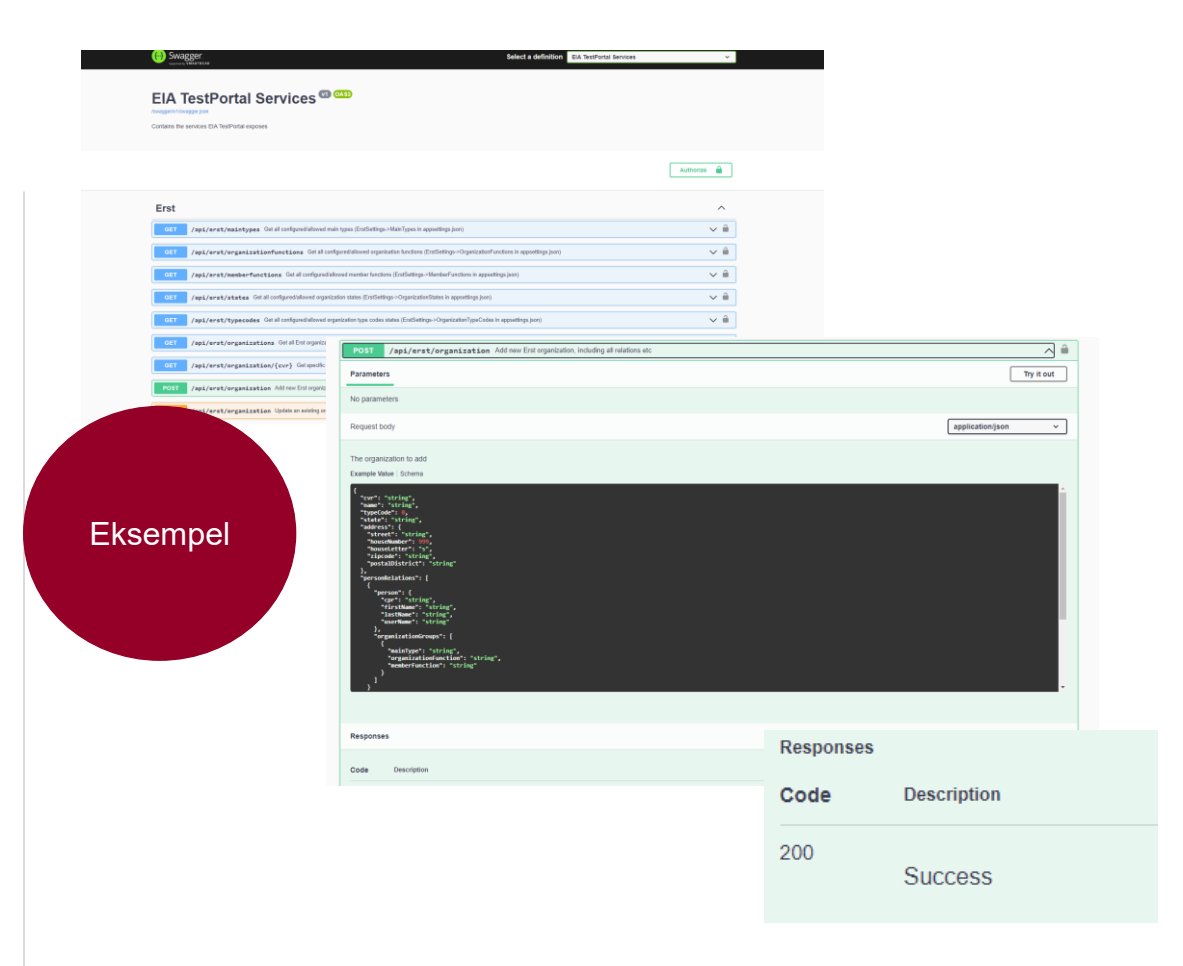

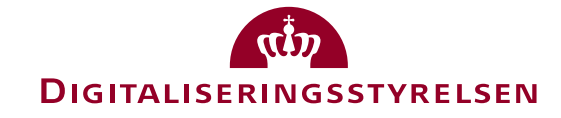

#### Oprettelse af testdata – Genvej

Hvis du ikke skal teste tilslutning og opsætning, men kun MitID Erhverv, behøver du ikke benytte Swagger. Du kan i stedet oprette en testorganisation, som automatisk er tilsluttet til MitID Erhverv:

- 1. Åbn<https://testportal.test-devtest4-nemlog-in.dk/BO>
- 2. Udfyld dine oplysninger
- 3. Tryk "Opret"
- 4. Log ind i MitID Erhverv med brugernavn, du får tildelt og den kode, du har oprettet: <https://erhvervsadministration.devtest4-nemlog-in.dk/>

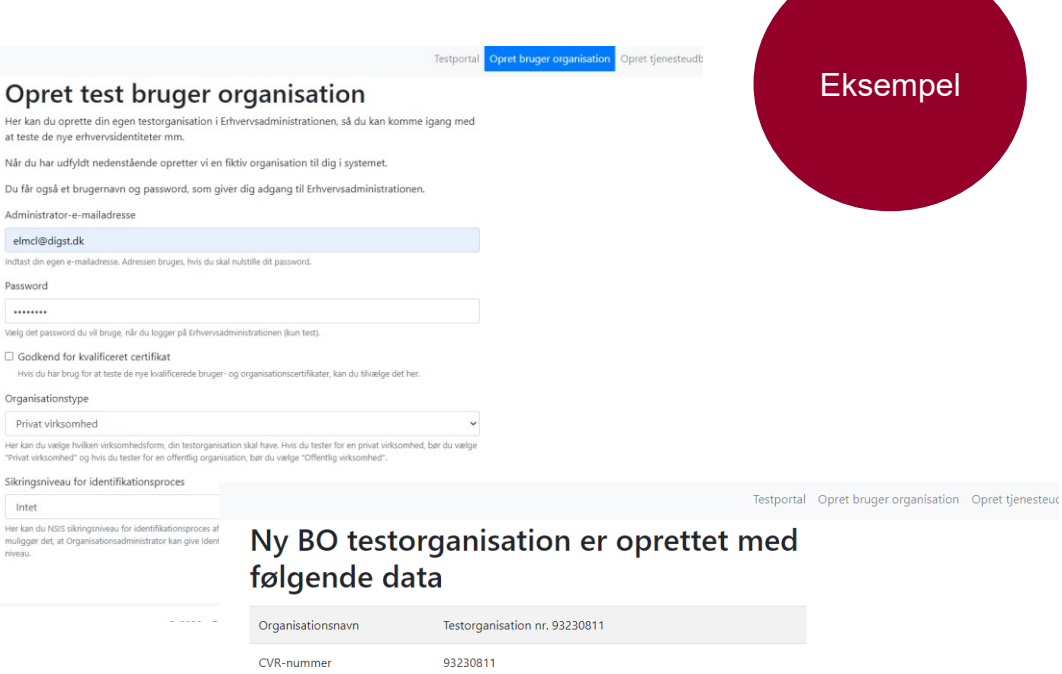

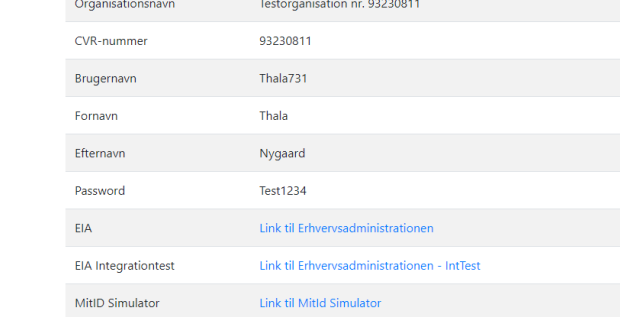

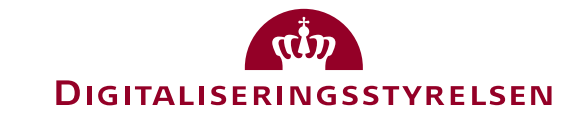

# Test: Tilslutning og opsætning til MitID Erhverv

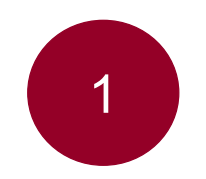

1 *Tilslutning til og opsætning af* MitID Erhverv for din organisation (fast track)

 $\bigoplus$ 

- 1. [Start tilslutning: https://tilslut.devtest4](https://tilslut.devtest3-nemlog-in.dk/) nemlog-in.dk/
- 2. Log ind med den person, du har oprettet i MitID simulator under fanen "Test login"
- 3. Mulige scenarier:
	- Tilslut organisationen og udfør selv opsætning
	- Tilslut organisationen og udpeg administrator, som efterfølgende udfører opsætning
- 4. Slå dig løs!

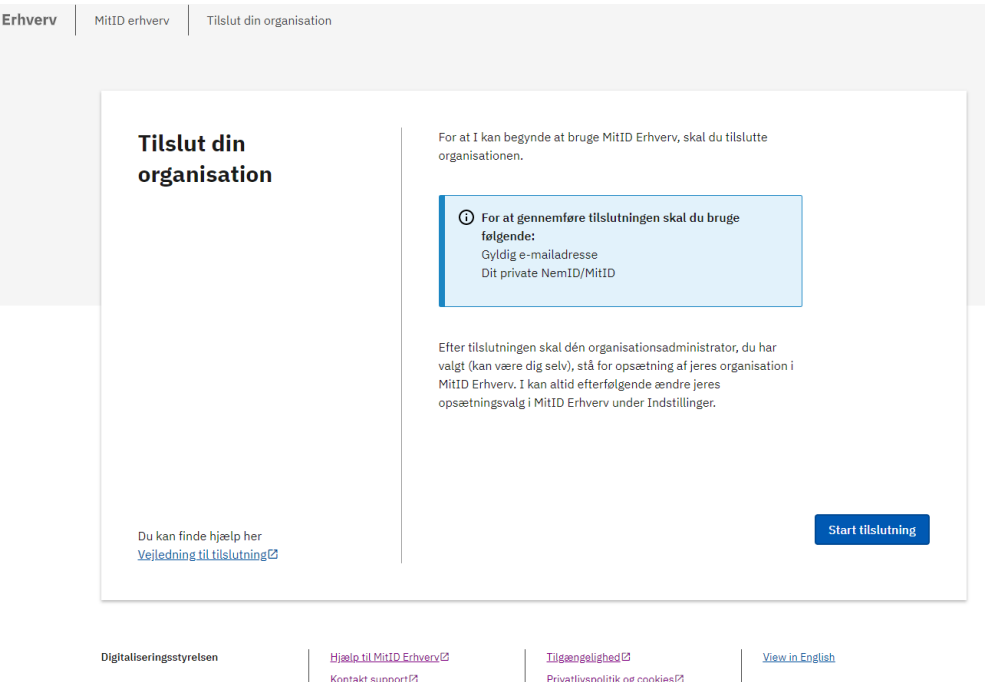

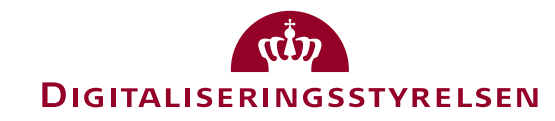

# Test: Tilslutning og opsætning til MitID Erhverv

*Tilslutning til og opsætning af* MitID Erhverv for din organisation, som kræver a and this partitive in the behandling afformation (slow track)

For at teste tilslutning og opsætning for en slow track-organisation (fx kommune og region), skal du – som ved fast track:

- 1. Oprette en testperson i MitID simulatoren
- 2. Oprette en organisation i CVR-registret (Swagger)
	- Når du opretter organisationen i CVR-registret (Swagger), skal du i stedet benytte en *TypeCode* for en slow track organisation (se JSON-fil til højre)
- 3. Når der er klaret, er du klar til at teste (se næste side)

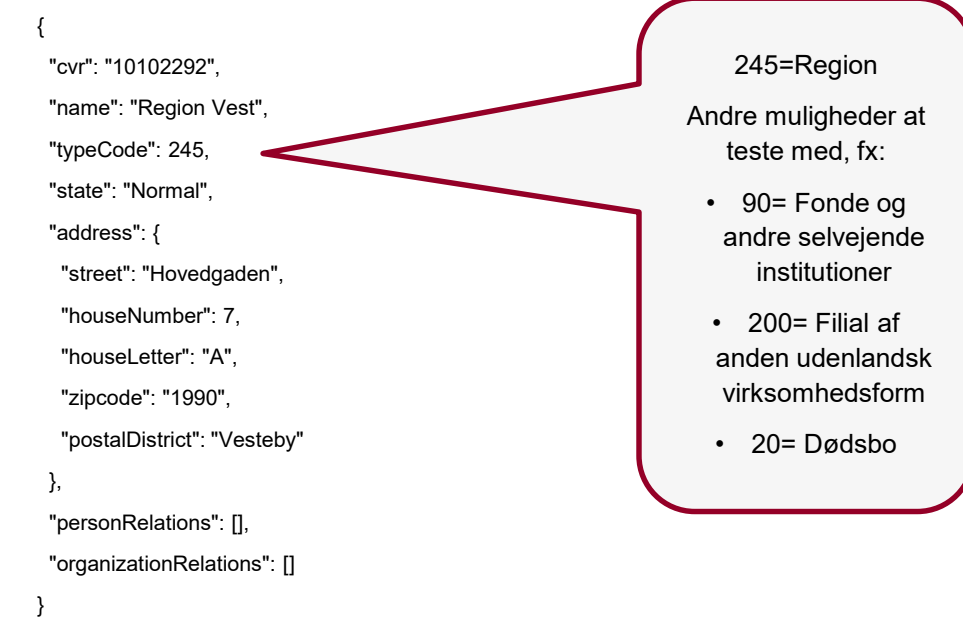

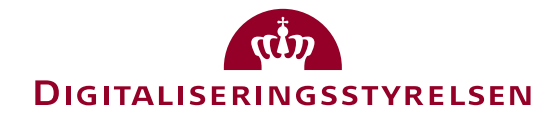

OBS: Kun mulig at teste med adgang til forvaltermodul

# Test: Tilslutning og opsætning til MitID Erhverv

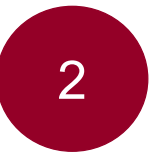

*Tilslutning til og opsætning af* MitID Erhverv for din organisation, som kræver a and the manuel behandling af forvalter (slow track)

- 1. [Start tilslutning: https://tilslut.devtest4](https://tilslut.devtest4-nemlog-in.dk/) nemlog-in.dk/
- 2. Gennemfør flow, indtil der kræves manuel behandling, enten som bemyndiget eller anmelder
- 3. (Der er behov for adgang til forvaltermodulet for at godkende tilslutningen)
- 4. Du modtager en mail, når tilslutningen er godkendt
- 5. Fortsæt tilslutning og opsætning

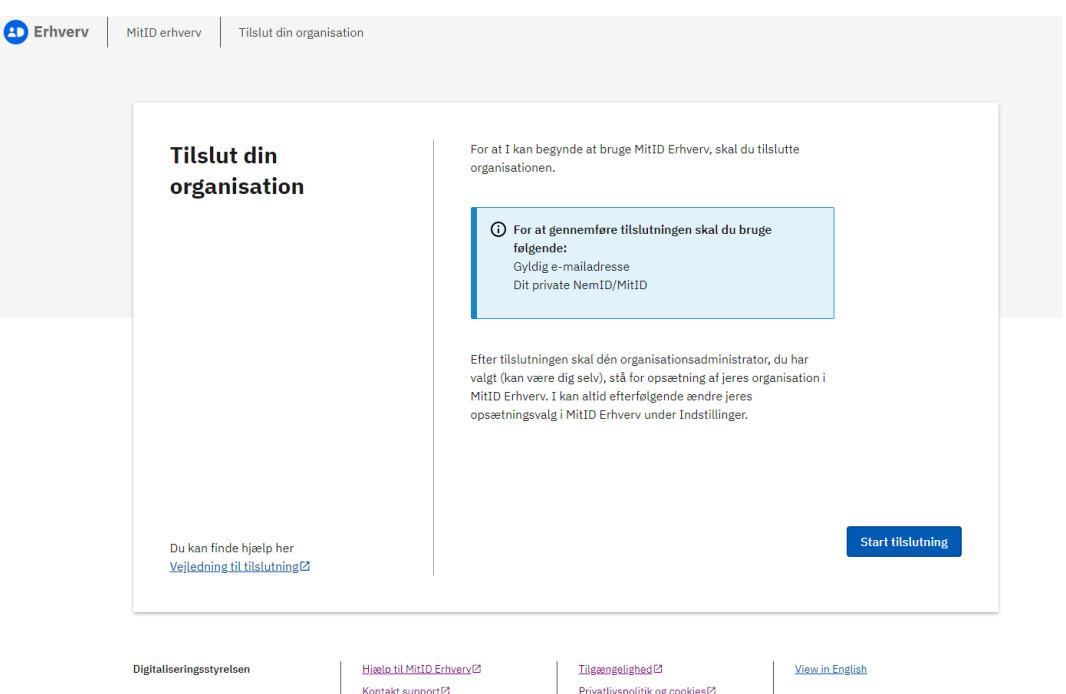

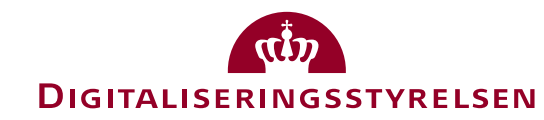

OBS: Kun mulig at teste med adgang til forvaltermodul

# Test: Oprettelse af brugere i MitID Erhverv

3 *Oprettelse af brugere og aktivering* i MitID Erhverv

Når du har været igennem tilslutning og opsætning af din organisation – eller har oprettet én via 'Genvejen' – kan du teste MitID Erhverv. **Fx oprettelse af en bruger:** 

- 1. Log på [https://erhvervsadministration.devtest4](https://erhvervsadministration.devtest4-nemlog-in.dk/) nemlog-in.dk/
- 2. Tryk på "Opret bruger" (brugeren skal være oprettet i MitID simulatoren, se side 4) med din egen mail
- 3. Slå dig løs med at oprette brugere, vælge identifikationsmidler, rettigheder mv.

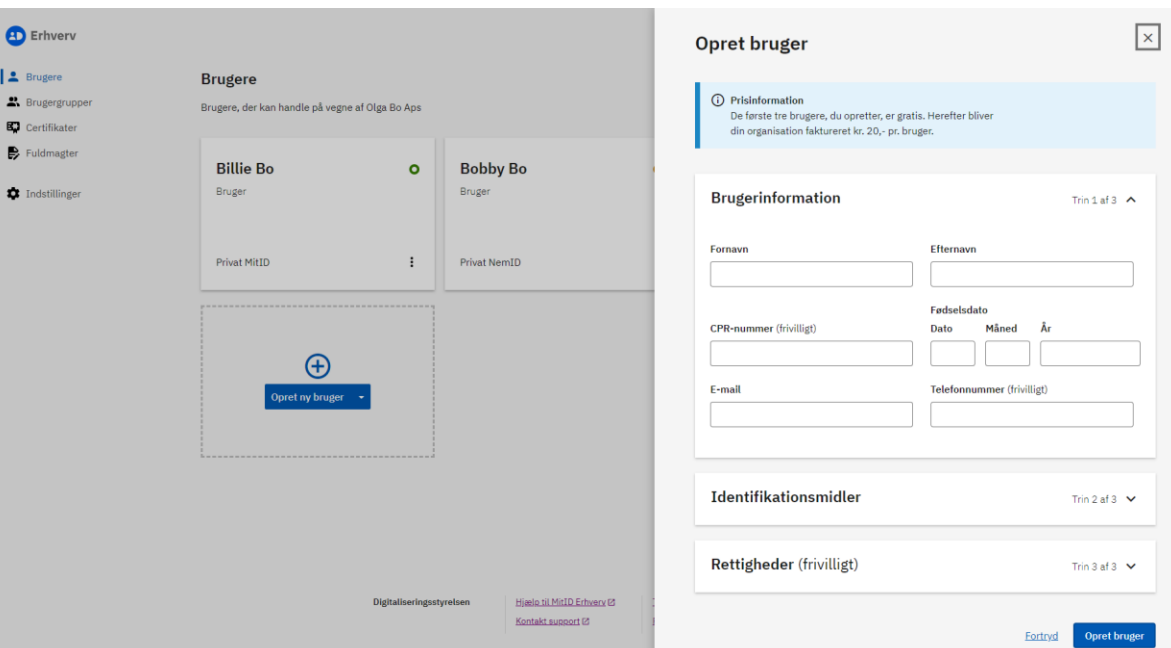

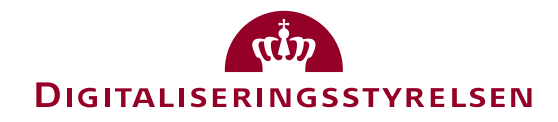

# Test: Oprettelse af brugere i MitID Erhverv

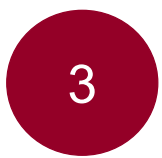

3 *Oprettelse af brugere og aktivering* i MitID Erhverv

Når brugeren er oprettet, **skal brugeren selv ind at aktivere sig:** 

- 1. Åbn linket i mailen, du modtager (hvis du har valgt din egen mail i forrige trin)
- 2. Aktivér din bruger

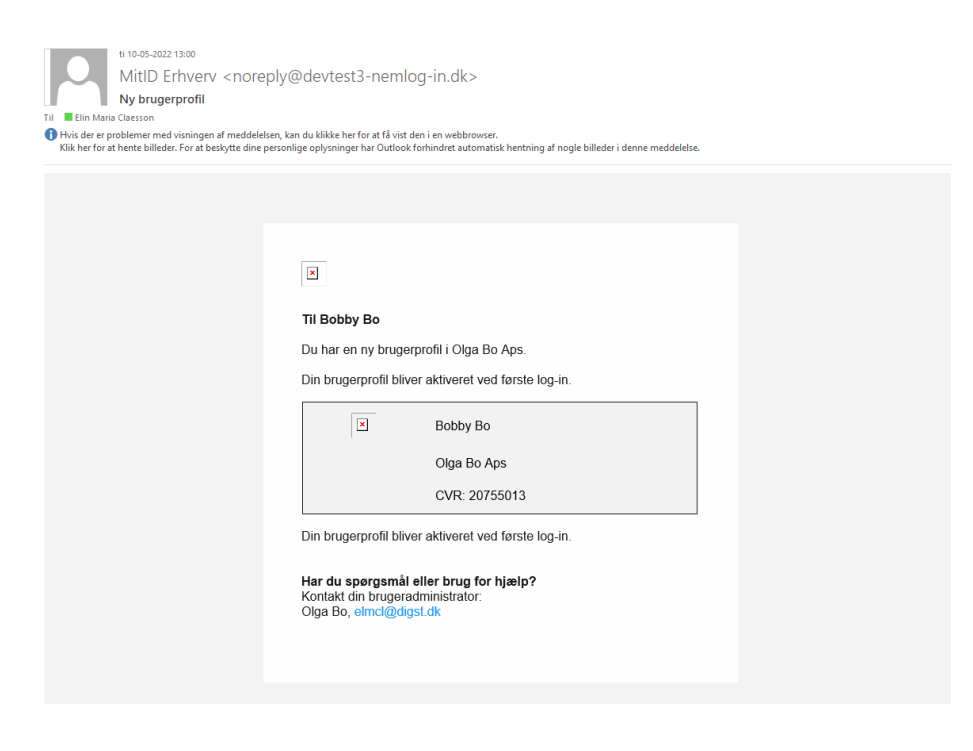

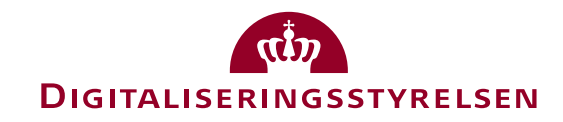

# Test: Generel brug af MitID Erhverv

4 *Generel brug af MitID Erhverv* fx tildeling af rettigheder, certifikater, indstillinger mm.

Du kan også teste mange andre ting i MitID Erhverv, fx:

- Tildeling af rettigheder til en bruger
- Udpege administratorer
- Tildeling af certifikater
- Ændre indstillinger for organisationen fx ændre valg omkring privat og dedikeret identifikationsmiddel
- Oprettelse af erhvervsfuldmagt
- $\bullet$  Osv

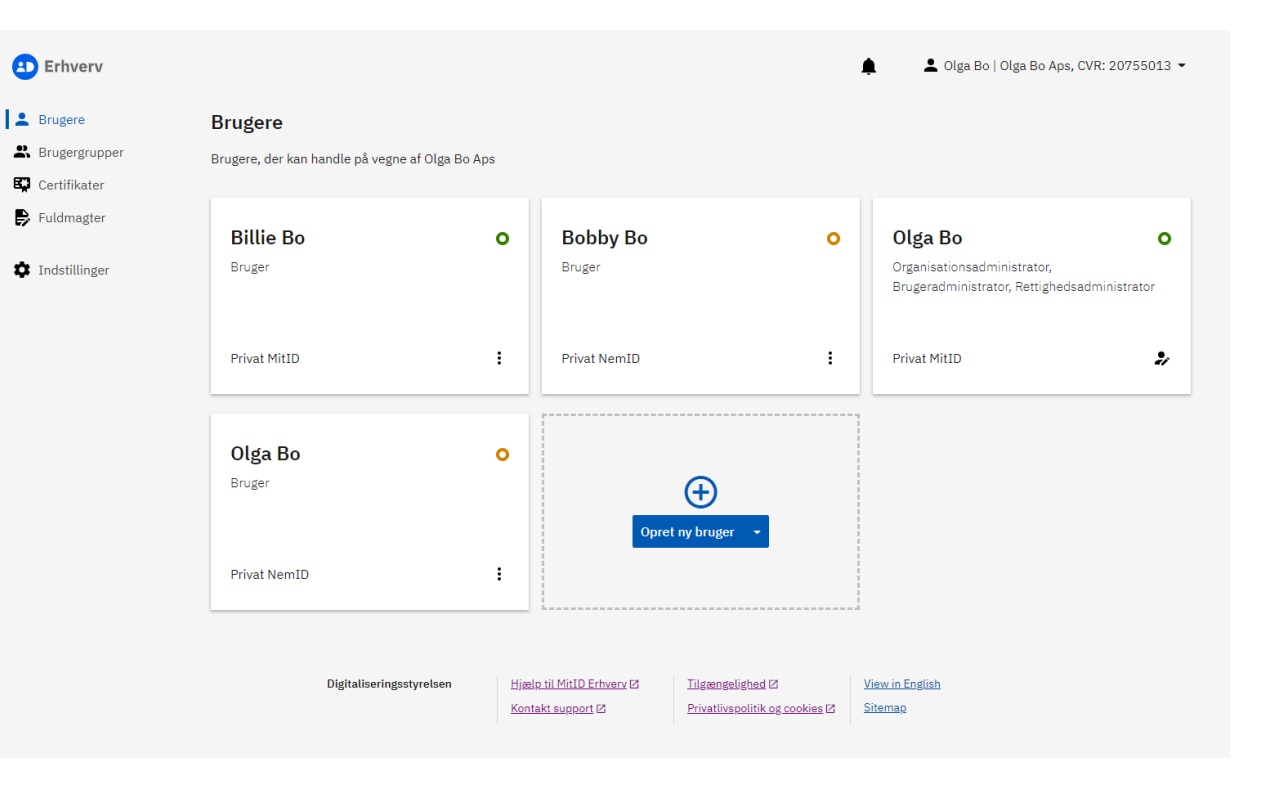

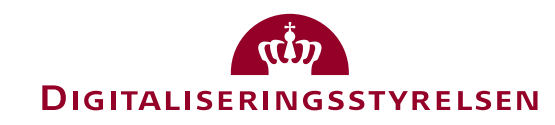

- DIGST anbefaler, at du opretter testdata via scripts og laver roll back med det samme
- Du kan i den forbindelse benytte CVR/api/organization/rollback/{cvrNumber} i Swagger, som bringer organisationen tilbage til start – og dermed klar til tilslutning på ny
- Benyt dette securityGuid: 74b3834d-faec-4fd5-8cbc-6d4d7152bb1a
- OBS! Lav kun roll back for egne CVR-numre!

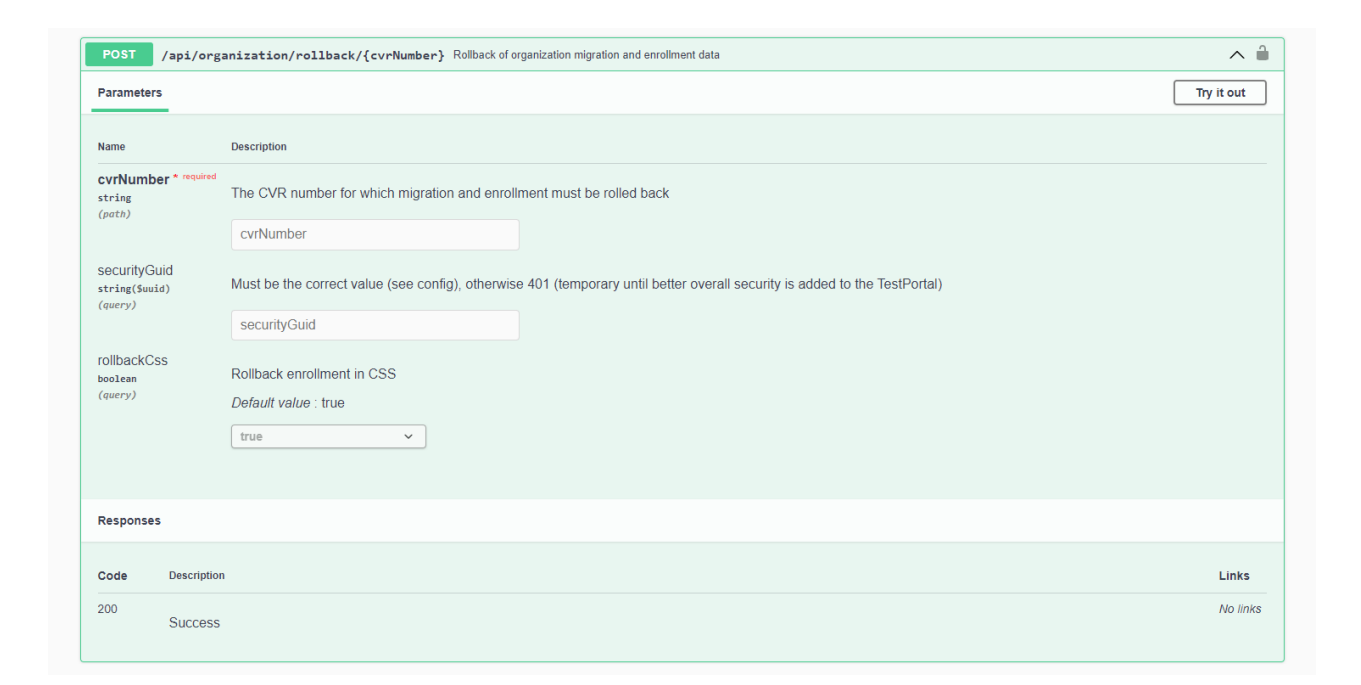

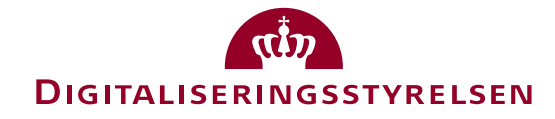

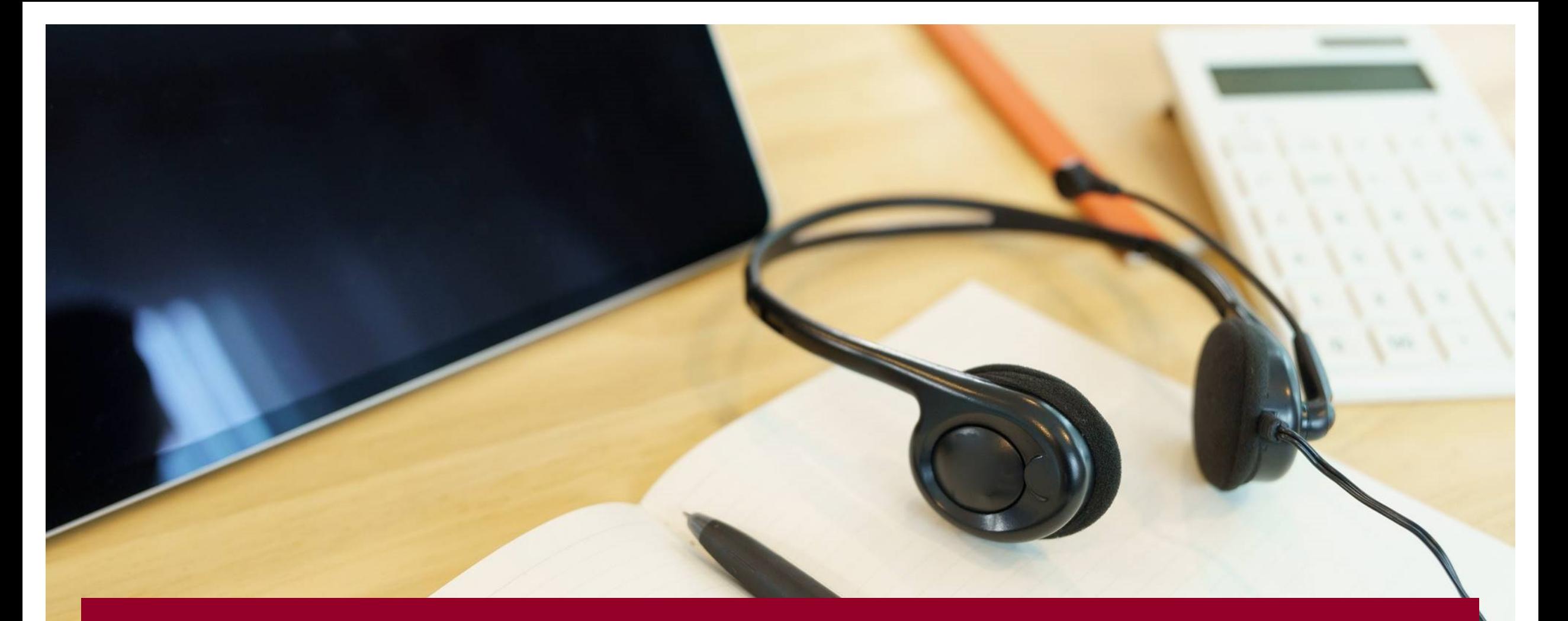

Har du brug for hjælp, er du velkommen til at kontakte supporten: • Kontaktformular:<https://www.nemlog-in.dk/dl1/support/kontakt/serviceanmodning/> • Telefon: +45 72 11 20 39 (åbningstid: Alle hverdage 8-16)